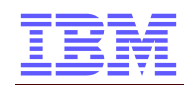

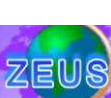

# **Instructor Information for**

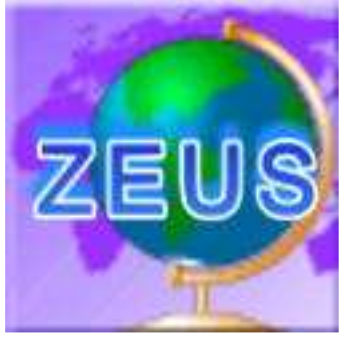

**zSeries University System**

Document Release: / DRAFT 11-Mar-07

#### **Document Owner**

Michael Grossmann IBM Germany +49 (0) 171-5601157 grossman@de.ibm.com

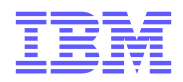

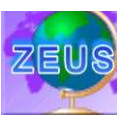

### **Contents**

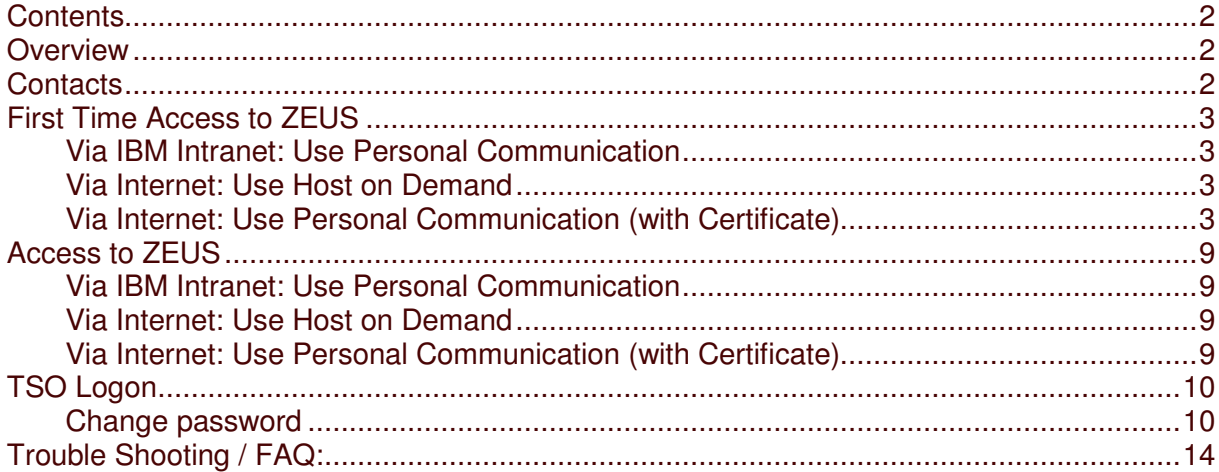

### **Overview**

ZEUS (zSeries University System) is an education system, which can be used for education on universities.

## **Contacts**

System Owner<br>Malcolm Beattie

Mobile: +44 (0)776 446 7528 beattiem@uk.ibm.com

System Administration and Systemprogramming<br>Uno Bengtsson Mobile: +46 Mobile: +46 70 793 2326 uno.bengtsson@se.ibm.com

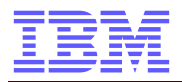

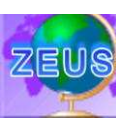

### **Hot News:**

070309: Userid and Password for HoD Access changed

060627: Any batch job that allocates datasets should have (UNIVER) as account code. This will then be caught by the ACS routines and directed to volumes DMTU01 and DMTU02.

### **PC Setup – Prepare your PC for first Time Access to ZEUS**

If you want to access ZEUS for the first time, you have to prepare your PC.

For access you can either Via IBM Intranet: Use Personal Communication Via Internet: Use Host on Demand Via Internet: Use Personal Communication (with Certificate)

Install PC Software

- 3270 emulation client (e.g. IBM Personal Communication (PCOMM))
- Java-enabled browser

#### **Via IBM Intranet: Use Personal Communication**

- use your own 3270 emulation client to connect to 129.35.161.131 (this is a direct TCP/IP connection to z/OS but has no SSL security).
- Save your session with "Save as"

#### **Via Internet: Use Host on Demand**

- Firewall: Please allow the following IP addresses to be routed:
	- o 129.35.161.130 (Terminal Session)
	- o 129.35.161.132 (HoD Server)
- use Host On-Demand (HoD) by using a Java-enabled browser to connect to http://129.35.161.132/hod/HODCached\_en.html
	- $\circ$  on the first start, HoD will install on your PC automatically
- Login with username "univ", password "zcourse".
- Choose "Zeus z/VM SSL Internet"
- tab to "System ===>" and type "*DIAL ZOS*".
	- $\circ$  That gets you an SSL-secured session to prevent password sniffing (Zeus is on the Internet, not the IBM Internet).

#### **Via Internet: Use Personal Communication (with Certificate)**

- use your own 3270 emulation client (e.g. PCOMM)
- Firewall: Please allow the following IP addresses to be routed:
	- o 129.35.161.130 (Terminal Session)

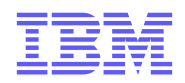

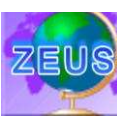

- save the server SSL certificate from http://129.35.161.132/hod/zeusself-public.crt
	- import it into PCOMM with the PCOMM certificate management wizard
		- o Start  $\rightarrow$  All Programs  $\rightarrow$  IBM Personal Communications  $\rightarrow$  Utilities  $\rightarrow$ Certificate Manager.
		- o If you have no "Key Data Base selected", create a new one using Keydatabase  $\rightarrow$  New
			- -
- Keydatabasetype CMS<br>Keydatabasename (leave it as it is) Keydatabasename
	- Path (leave it as it is)

• Click OK

-

-

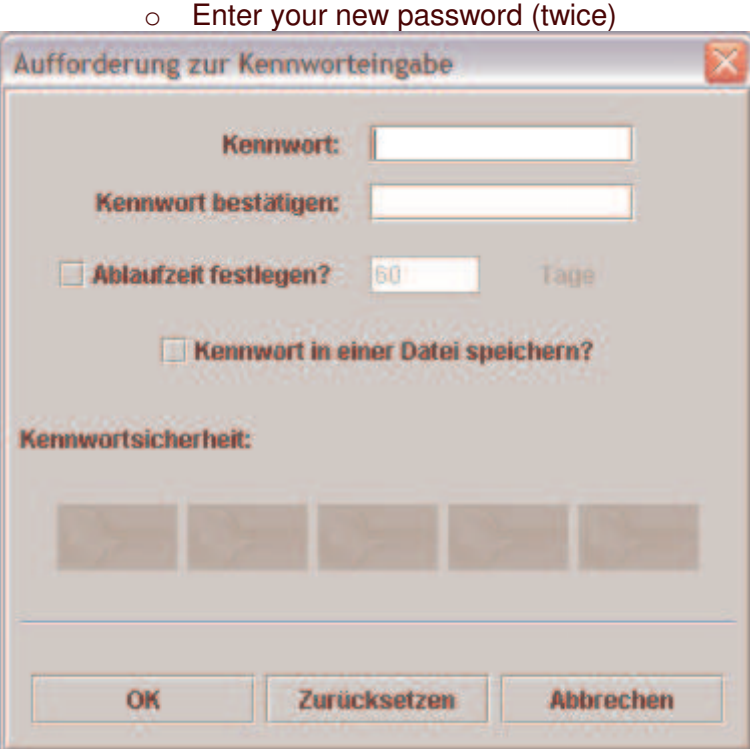

### o Add a new Certificate, using "ADD"

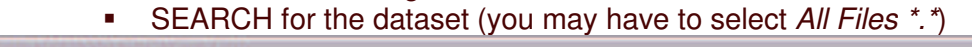

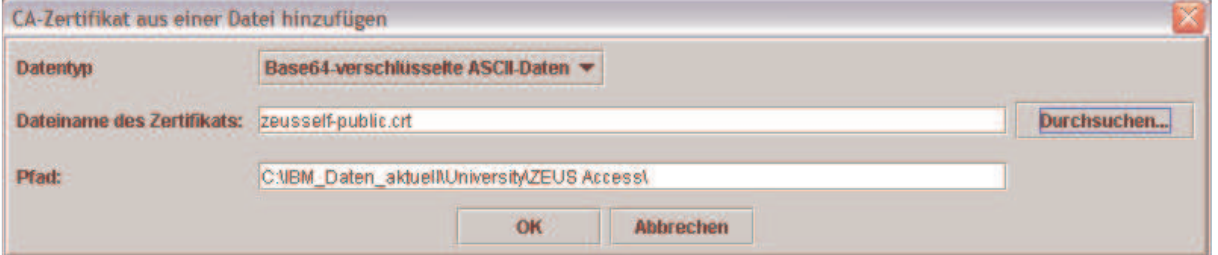

- o Enter a name for the Certificate, e. g. ZEUSVM
- You can then connect with PCOMM to 129.35.161.130 port **992** with "SSL Security" checkbox enabled and "DIAL ZOS".
	- $\circ$  Start  $\rightarrow$  All Programms  $\rightarrow$  IBM Personal Communication  $\rightarrow$  Start or Configure Session
	- o New Session

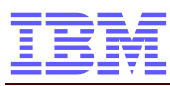

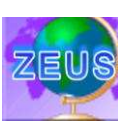

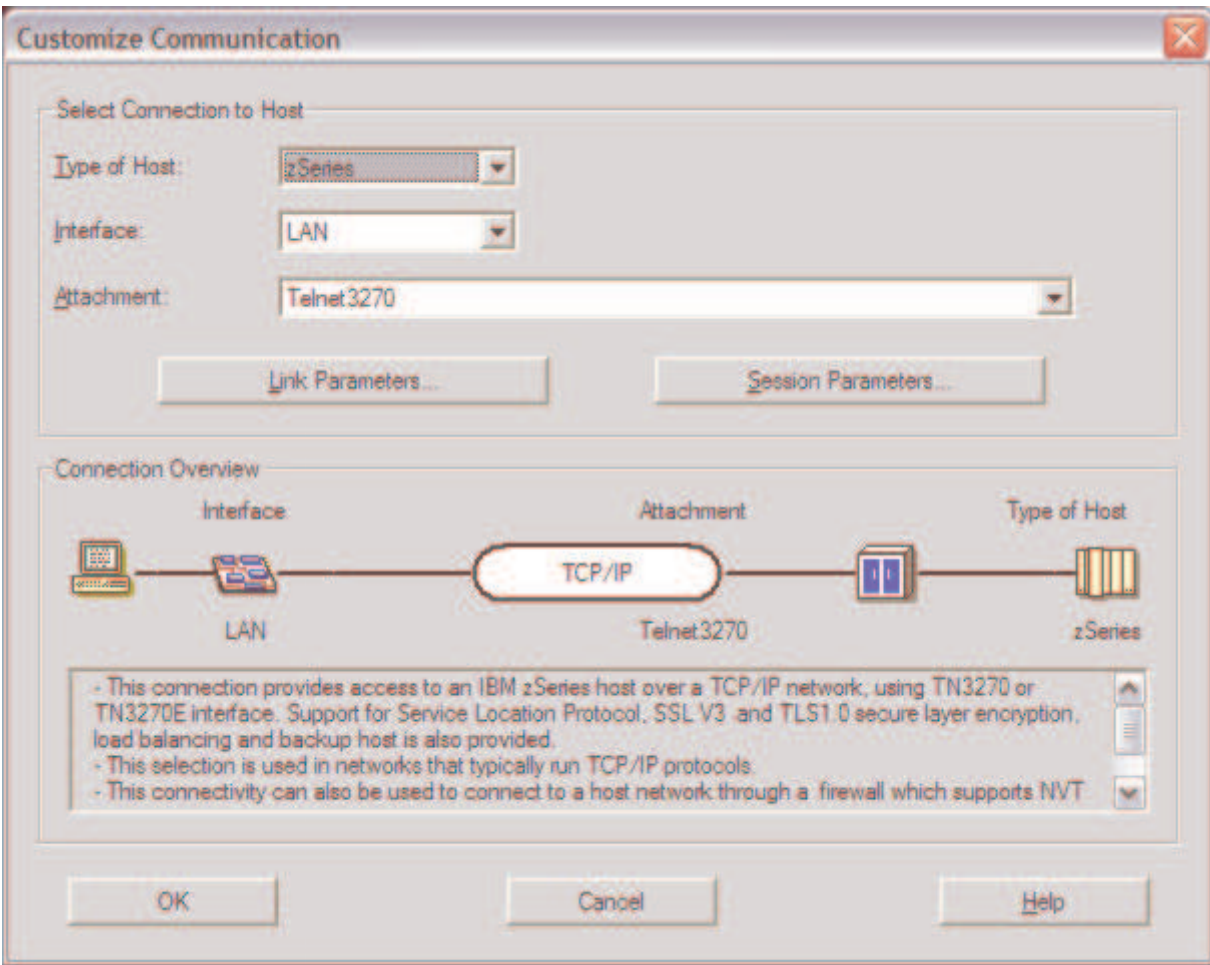

### o Link Parameters: (Host Definition)

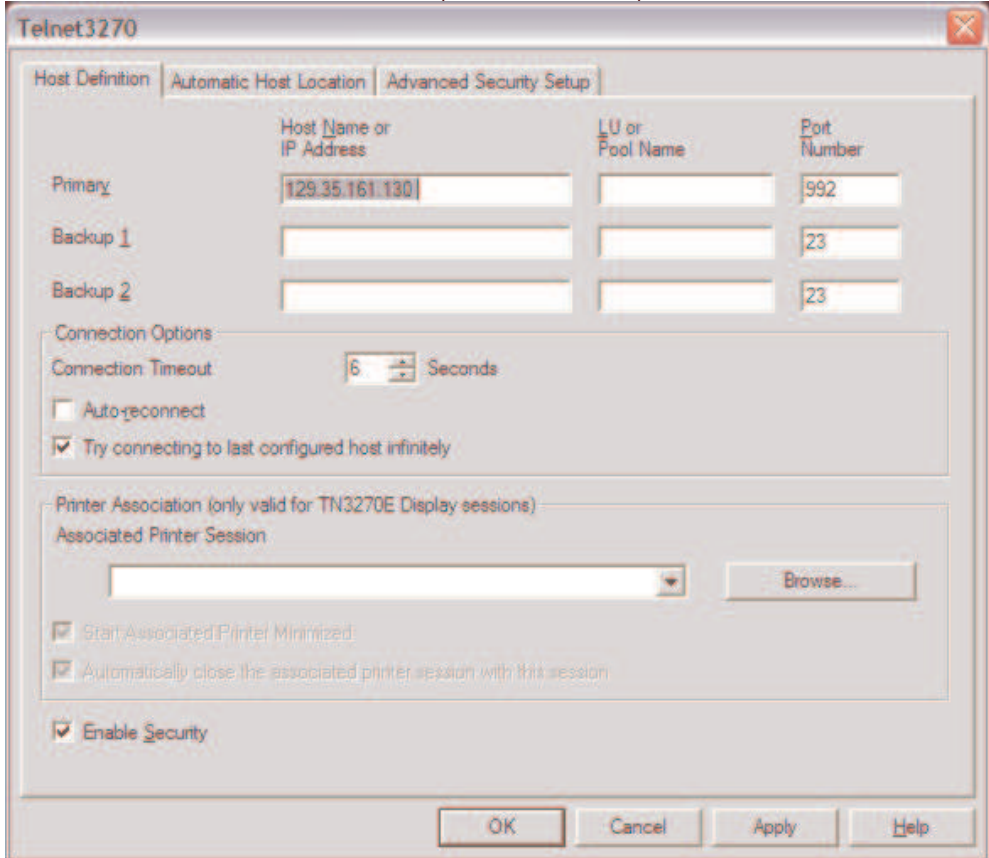

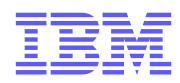

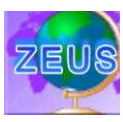

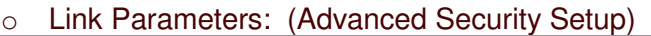

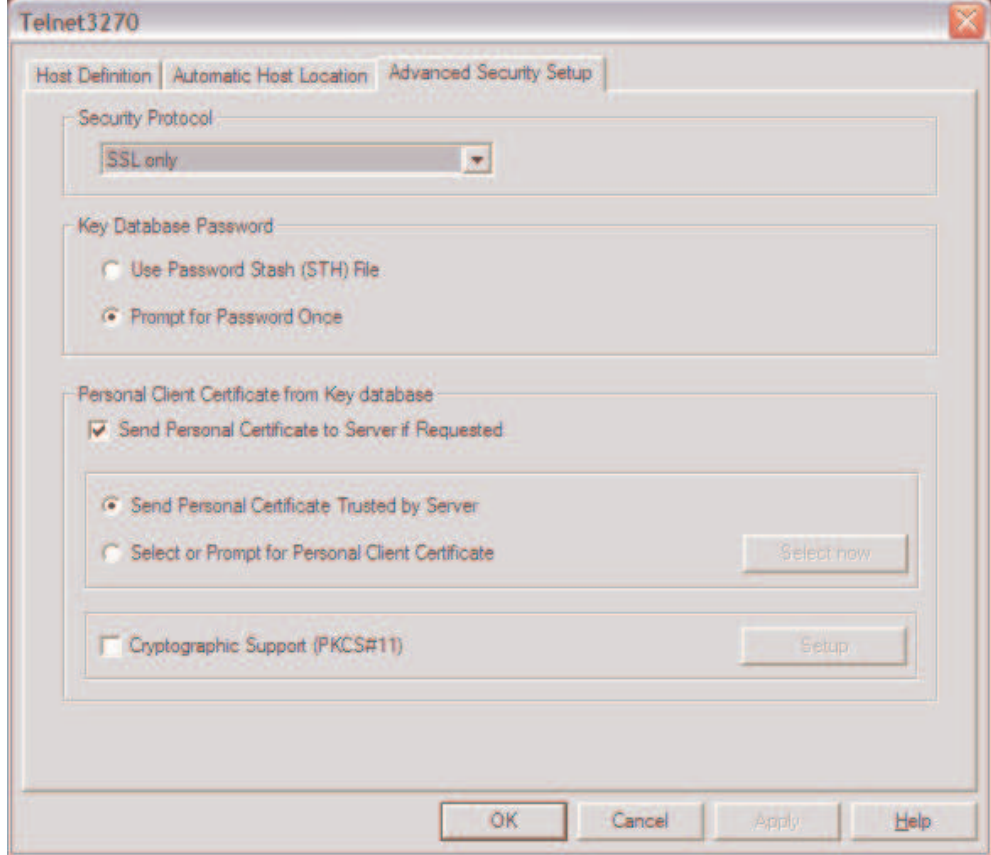

- o OK
- o Then "Session Parameters"
- o You may use a Screen Size 32x80 instead of 24x80. Please change the codepage to 1047

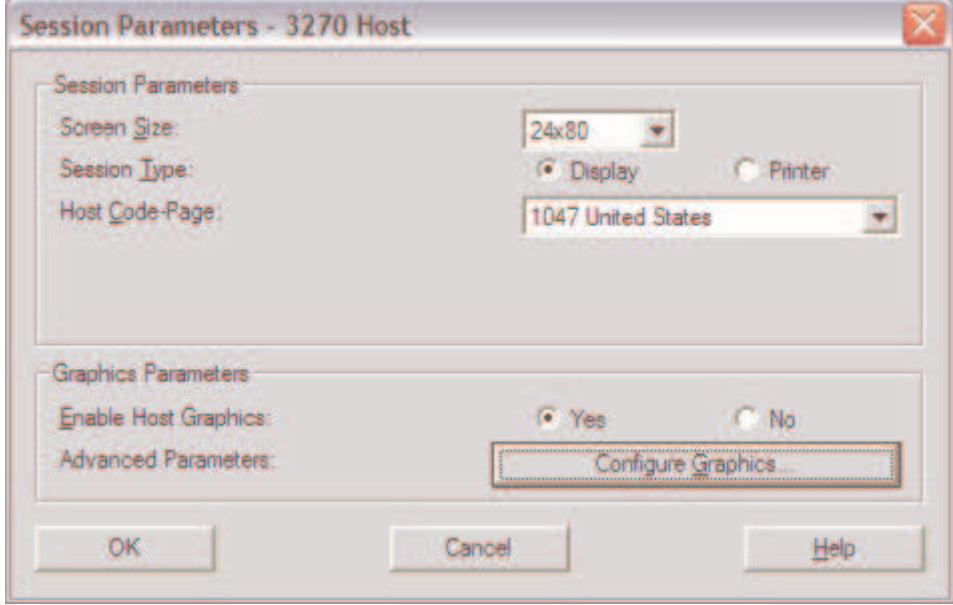

- o OK
- o You should be connected then

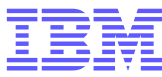

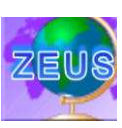

 $\mathbb{Z}^{\mathbb{Z}}$  Session A - [24 x 80]  $\blacksquare$  $\blacksquare$  $\times$ Elle Edit View Communication Actions Window Help d b d d d d d d d d d d d z/VM 5.1 ONLINE This is Zeus, the mainframe of the IBM zSeries University Program for Europe zSeries Europe University System Access only permitted when authorized by explicit agreement with IBM To access the Zeus z/OS system, type DIAL ZOS To access your own university's second-level z/VM system, type DIAL followed by its name, for example: DIAL FOOVM Sustem  $==$ **RUNNING** ZEUSZVM 01/001 G128 Connected through SSLv3 to secure remote server/host 129.35.161.130 using port 992

- o This is a good moment to "Save" your session, using "File" "save as…"
- o Tab to "System ===> and enter DIAL ZOS then to access the z/OS System

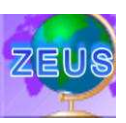

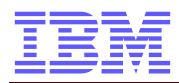

5

E

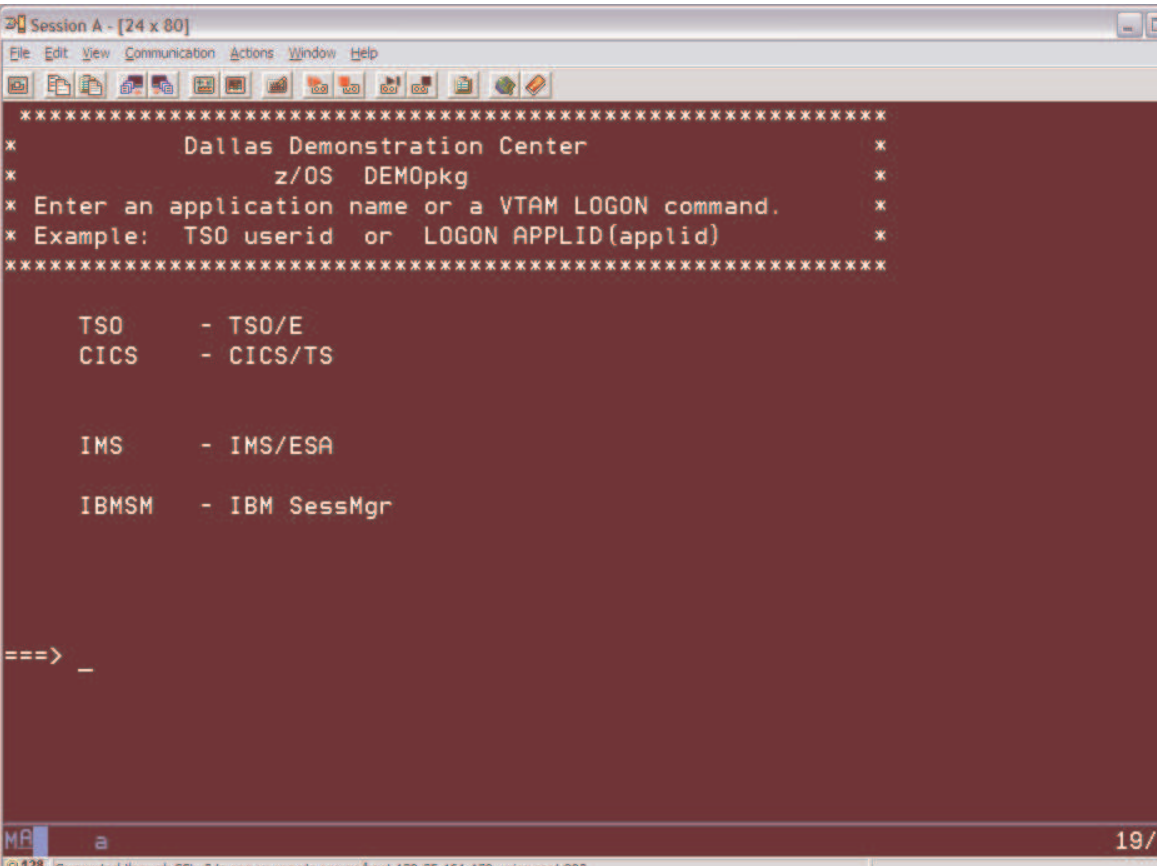

- o Enter TSO then to access the TSO
	- See "TSO Logon" for more information about the TSO Logon

Useful hints if you use IBM Personal Communication for the 3270 Session:

- "Press Enter" means press the left <STRG>-Key
- If the keyboard "hangs" (see a red sign on the lower left border), press the right <STRG>-Key to release the lock
- If you need to press a "special key", please press the right mouse button to see the keypad (additional keys, like PA1)

006

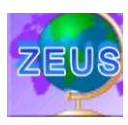

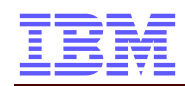

### **Access to ZEUS**

For access you can either Via IBM Intranet: Use Personal Communication Via Internet: Use Host on Demand Via Internet: Use Personal Communication (with Certificate)

#### **Via IBM Intranet: Use Personal Communication**

- Start your saved 3270 emulation client (e.g. PCOMM) session o connect to 129.35.161.131, port 23
- tab to "System ===>" and type "*DIAL ZOS*", then enter TSO

#### **Via Internet: Use Host on Demand**

- Start your Java enabled browser and connect to http://129.35.161.132/hod/HODCached\_en.html
- login with username "univ", password "zcourse".
- Choose "Zeus z/VM SSL Internet"
- tab to " System ===>" and type "*DIAL ZOS*", then enter TSO

#### **Via Internet: Use Personal Communication (with Certificate)**

- Start your saved 3270 emulation client (e.g. PCOMM) session o connect to 129.35.161.131, port 992
- tab to " System ===>" and type "*DIAL ZOS*". , then enter TSO

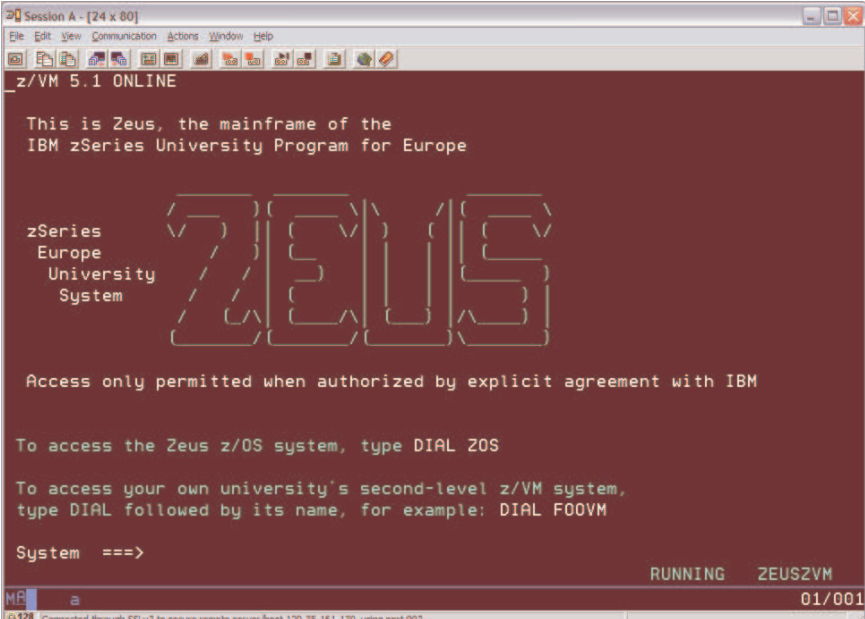

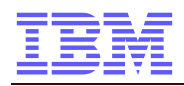

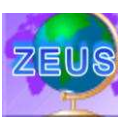

## **TSO Logon**

After success full accessing the ZEUS system, you can now LOGON to TSO (Time Sharing Option).

Please note your userid

And your password

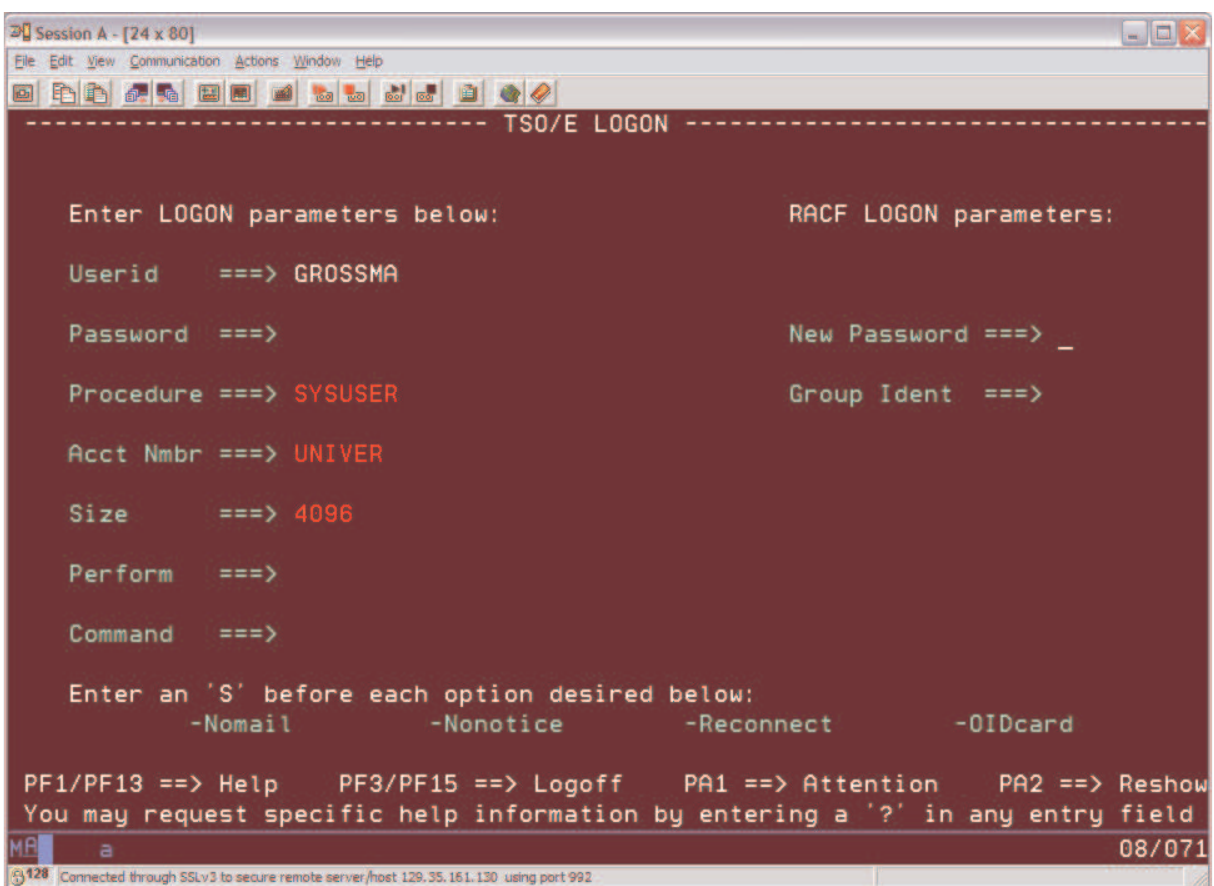

#### **Change password**

On your first Logon (or whenever you want to), you must change your password. Please enter your New Password in the New Password field. You are required to enter your password to verify.

#### **Successful Logon**

After successful logon, you automaticly switch to the ISPF POM (Primary Option Menu). Please follow your lab exercises.

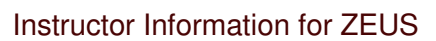

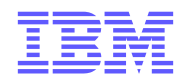

### **Instructor Information for Germany**

TODO

### **Userids**

Userid UID Comment GROSSMA SPECIAL and OPERATIONS FHBMSTR FH Bochum – Instructor Userid FHB0001 - 0030 FH Bochum – Student Userids FHKMSTR FH Köln – Instructor Userid FHK0001 - 0030 FH Köln – Student Userids

#### **Jobs and Datasets for Instructors**

TODO ?? GROSSMA.x.JCL GROSSMA.ZPROF.xx

The orginal z/OS datasets from the z/OS basics handbook are allocated under ZEUS.ZSCHOOLAR.\*\*

The working copy for germany is located ….

**Prepare a course setup**

#### **Java Batch environment**

Lead: Christian Strauer for Germany

First Time Course Setup

- request Userids by Uno
- copy ZEUS.ZSCHOLAR.XMIT to fhbMSTR.ZSCHOLAR.XMIT
- create Dump Dataset, using TSO Option 6, Command:
	- o RECEIVE INDSNAME(ZSCHOLAR.XMIT)
	- o Enter the following Options:
	- o DSNAME(ZSCHOLAR.DUMP) SPACE(50,10) TRACKS NEW
- Import this ADRDSSU Dump Dataset, using a similar job like ... This will create a set of master datasets, which should not be customized.

 $\Omega$ 

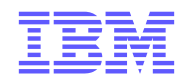

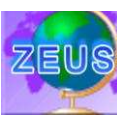

- Rename or Copy the fhbMSTR.ZSCHOLAR.INST.CNTL to fhbMSTR.CLASS.INST.CNTL (to make sure on an other restore, this dataset where you do JCL class specific customization will not be overwritten)
- Prepare Instructor Datasets for the class. Customize fhbMSTR.CLASS.INST.CNTL(ZPROFDS)
	- o C ZPROF.ZSCHOLAR fhbMSTR.ZSCHOLAR ALL
	- o C ZPROF fhbMSTR ALL
	- o Submit
- Prepare the class datasets for the students. Customize
	- fhbMSTR.CLASS.INST.CNTL(ZCLASS)
		- $\circ$  Delete Step def alias (will be done during Uno's Userid Setup)
		- o Delete Step create userids (will be done during Uno's Userid Setup)
		- o C ZPROF.ZSCHOLAR fhbMSTR.ZSCHOLAR ALL
		- o C ZUSER FHB00 ALL
		- o At the end of the Job Stream, add or delete the Student Userids you need
- -

o

#### TODO:

- create job to delete all dataset from One User
- create job to delete all dataset from all users **IDCAMS**
- create job to reset all userids

Usefull jobs

- UIDRESET to reset ONE userid password

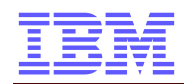

### **Quick Setup for Students / FH Bochum**

PC Logon Userid ibm<br>Password ibm Password

Start Personal Communications from Desktop Password for Certificate

Enter *DIAL ZOS*

**Optional** HoD (Host on Demand) PC Logon Userid ibm<br>Password ibm Password

Start Internetbrowser Firefox (using Shortcut on Desktop) Doubleclick on HoD Shortcurt

Hod User univ HoD Password xxxxx

DIAL ZOS

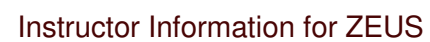

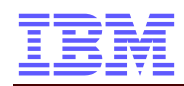

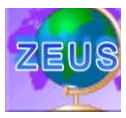

### **Trouble Shooting / FAQ:**

Q: My Certificate for Personal Communications will not work A: You may have to install the Certificate to Windows first.

Double Click on the \*.crt File, then follow the dialogs.:

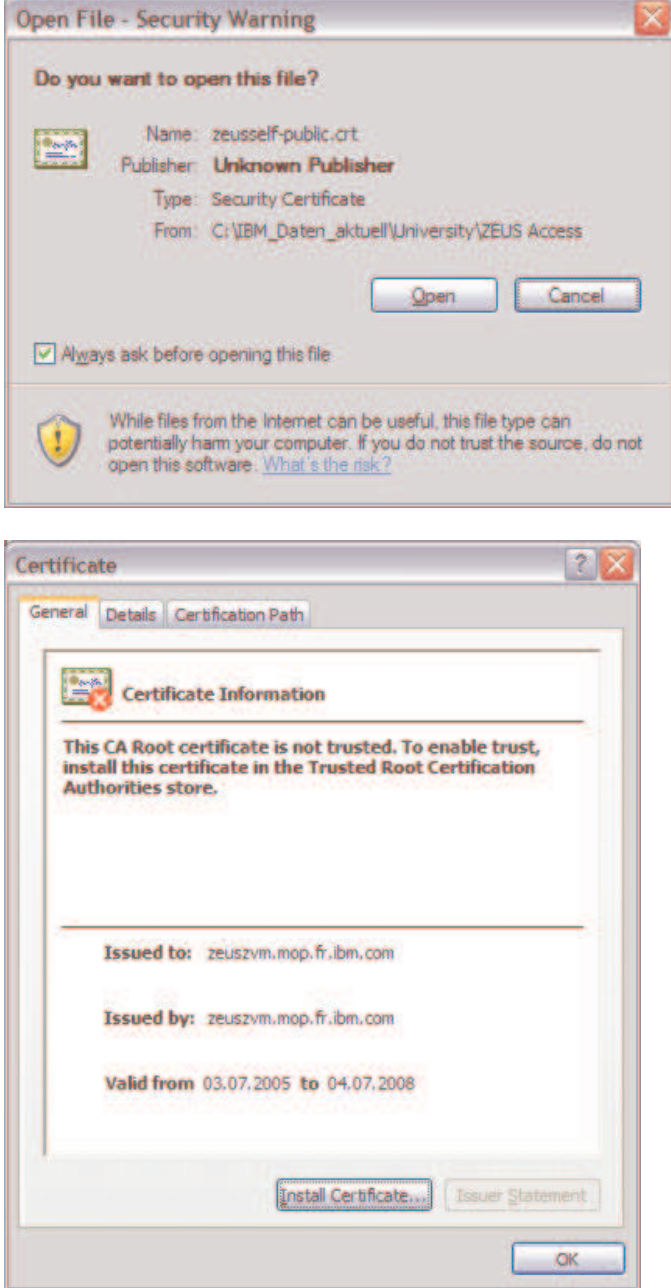

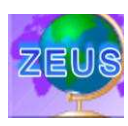

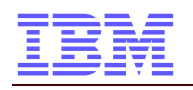

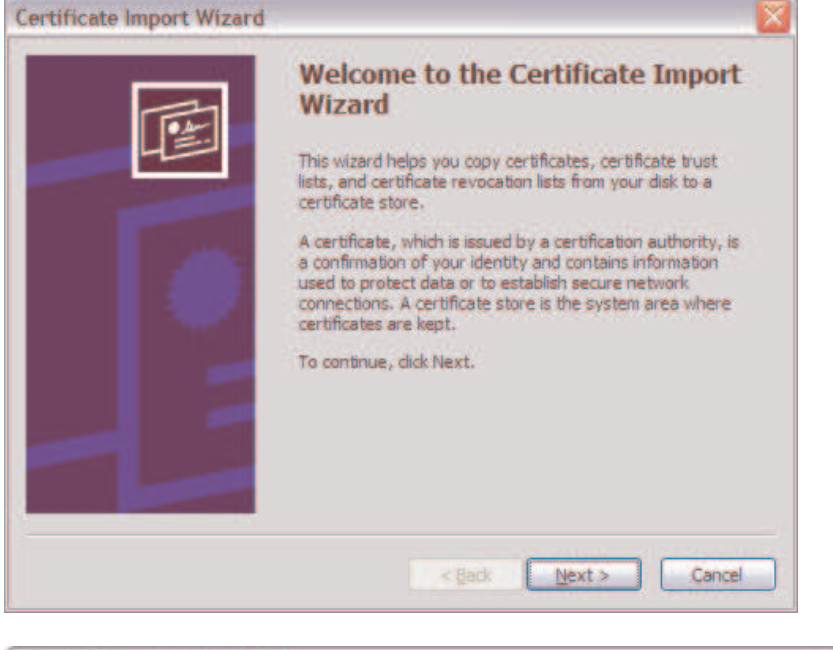

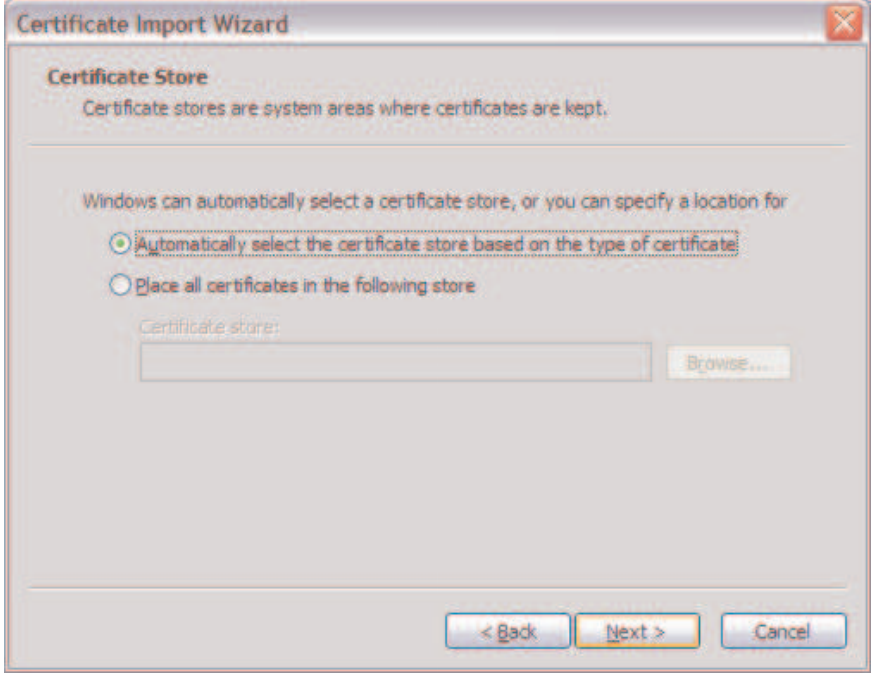

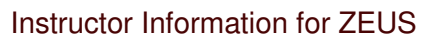

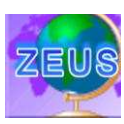

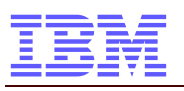

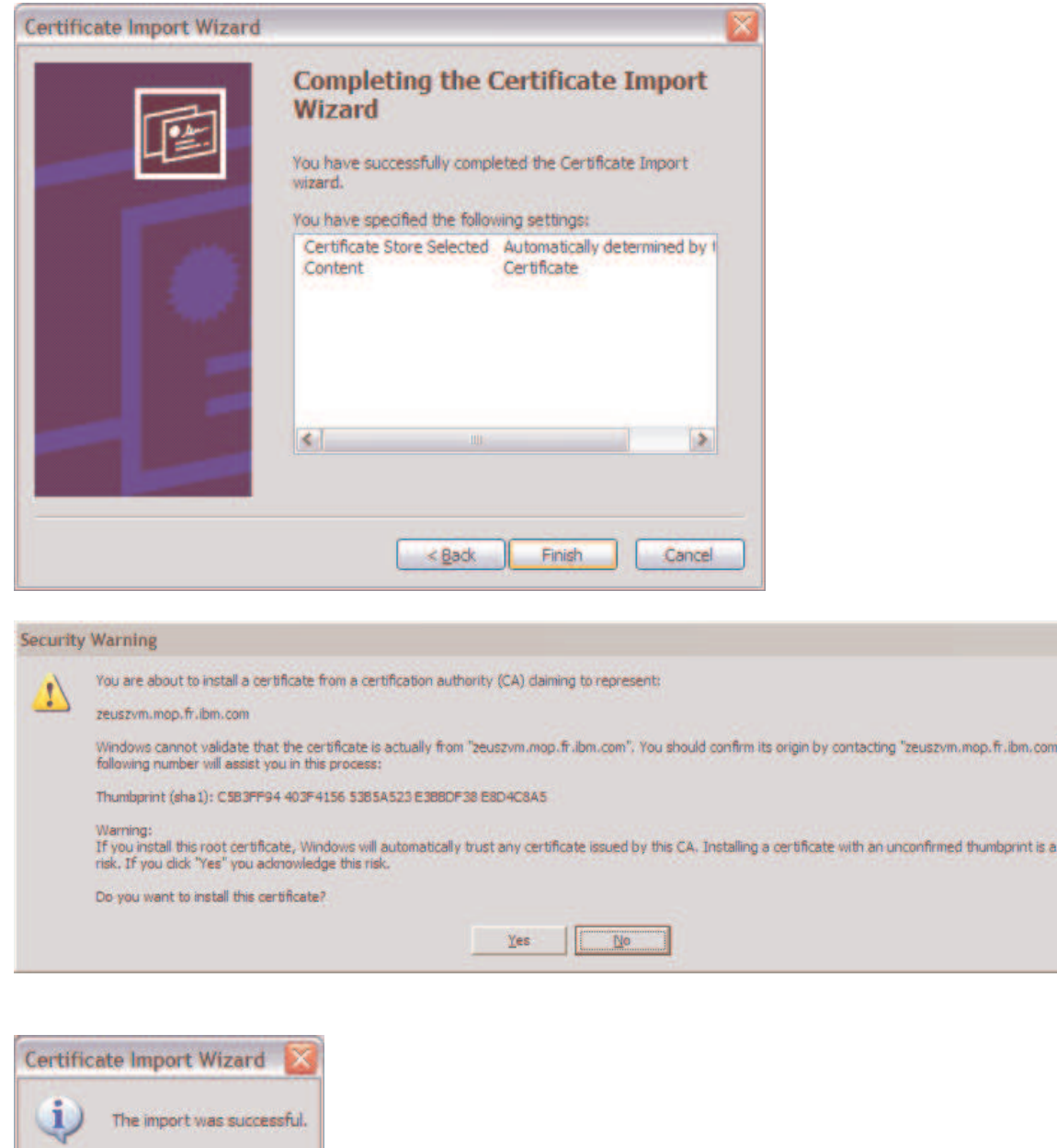

End of installing the Certificate to Windows XP

 $OR$ 

R

". The

security